*2013 R2*

□

# **Invantive Webservice**

*Manual*

18.64

3.648

3.884

0.767

0,3455

62.96

 $\Box$ 

 $.952$ 

B2451

**THE IS** 

2周目に

17745

DISCO.

**MI79** 

6.702

6.102

2.905

**NK3** 

 $35.4$ 

 $\mathbf{H}$  ) with  $\mathbf{H}$  ,  $\mathbf{H}$ 

35.611

32.399

17.844

17,835

11016

**II.057** 

537

 $6.1$ 

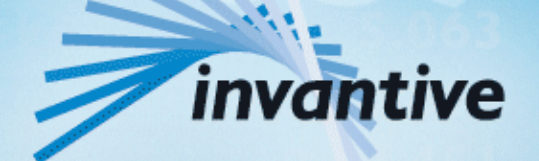

*Solutions for Real Estate and Finance*

# Copyright

(C) Copyright 2004-2013 Invantive Softw are B.V., the Netherlands. All rights reserved.

Alle rechten voorbehouden. Niets uit deze uitgave mag w orden verveelvoudigd, opgeslagen in een geautomatiseerd gegevensbestand, of openbaar gemaakt, in enige vorm of op enige w ijze, hetzij elektronisch, mechanisch, door fotokopieen, opnamen, of enig andere manier, zonder voorafgaande schriftelijke toestemming van de uitgever.

Ondanks alle aan de samenstelling van deze tekst bestede zorg, kan noch de schrijver noch de uitgever aansprakelijkheid aanvaarden voor eventuele schade, die zou kunnen voortvloeien uit enige fout, die in deze uitgave zou kunnen voorkomen.

Deze handleiding is een naslagw erk bedoeld om het gebruik te verduidelijken. Indien gegevens in de voorbeeldafbeeldingen overeenkomen met gegevens in uw systeem, dan is de overeenkomst toevallig.

Auteurs: Jan van Engelen, Michiel de Brieder, Mathijs Terhaag, Tanja Middelkoop, Guido Leenders, Tatjana Daka.

The JasperReports License, Version 1.0 Copyright (C) 2001-2004 Teodor Danciu(teodord@users.sourceforge.net). All rights reserved. Redistribution and use in source and binary forms, w ith or w ithout modification, are permitted provided that the follow ing conditions are met:

1. Redistributions of source code must retain the above copyrightnotice, this list of conditions and the follow ing disclaimer.

2. Redistributions in binary form must reproduce the above copyrightnotice, this list of conditions and the follow ing disclaimer in the cumentationand/or other materials provided w ith the distribution.

3. The end-user documentation included w ith the redistribution, if any,must include the follow ing acknow ledgment: "This product includes softw are developed by Teodor Danciu (http://jasperreports.sourceforge.net)."Alternately, this acknow ledgment may appear in the softw are itself, if and w herever such third-party acknow ledgments normally appear.

4. The name "JasperReports" must not be used to endorse or promote products derived from this softw are w ithout prior w ritten permission. Forw ritten permission, please contact teodord@users.sourceforge.net.

5. Products derived from this softw are may not be called "JasperReports",nor may "JasperReports" appear in their name, w ithout prior w rittenpermission of Teodor Danciu.

THIS SOFTWARE IS PROVIDED ``AS IS'' AND ANY EXPRESSED OR IMPLIED WARRANTIES,INCLUDING, BUT NOT LIMITED TO, THE IMPLIED WARRANTIES OF MERCHANTABILITYAND FITNESS FOR A PARTICULAR PURPOSE ARE DISCLAIMED. IN NO EVENT SHALLTHE APACHE SOFTWARE FOUNDATION OR ITS CONTRIBUTORS BE LIABLE FOR ANY DIRECT, INDIRECT, INCIDENTAL, SPECIAL, EXEMPLARY, OR CONSEQUENTIAL DAMAGES (INCLUDING, BUT NOT LIMITED TO, PROCUREMENT OF SUBSTITUTE GOODS OR SERVICES; LOSS OF USE, DATA, OR PROFITS; OR BUSINESS INTERRUPTION) HOWEVER CAUSED ANDON ANY THEORY OF LIABILITY, WHETHER IN CONTRACT, STRICT LIABILITY, OR TORT (INCLUDING NEGLIGENCE OR OTHERWISE) ARISING IN ANY WAY OUT OF THE USE OF THIS SOFTWARE, EVEN IF ADVISED OF THE POSSIBILITY OF SUCH DAMAGE.

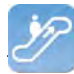

# **Contents**

#### $\overline{\mathbf{1}}$ **Invantive Webservice**

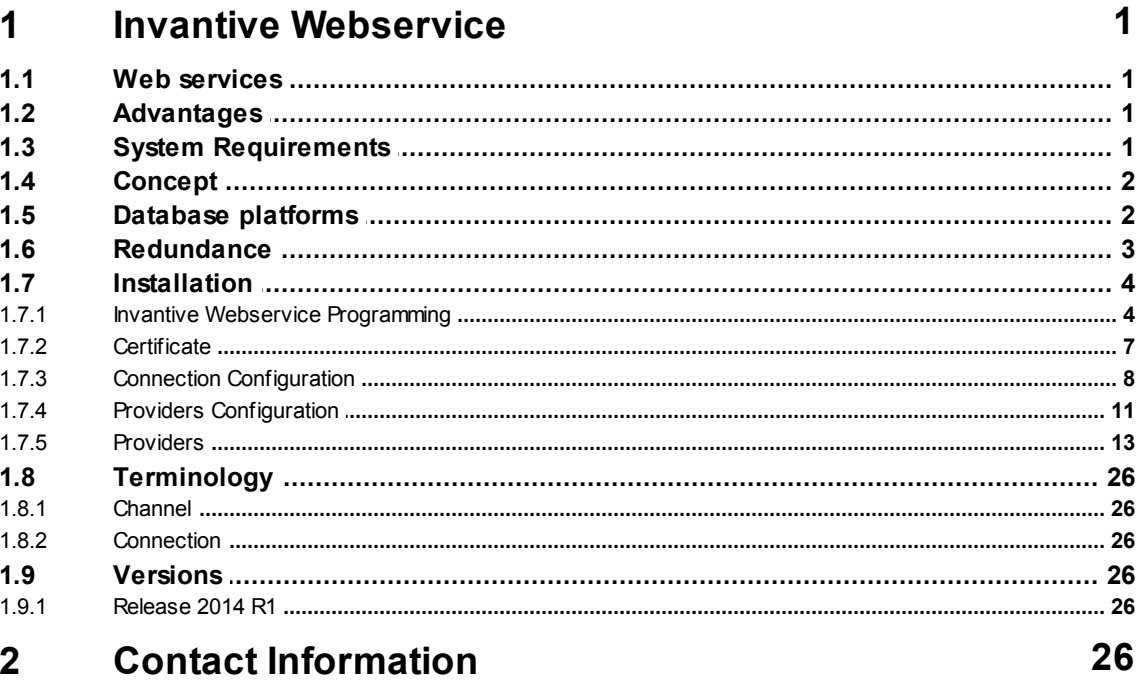

## Index

28

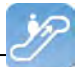

### <span id="page-3-0"></span>**1 Invantive Webservice**

This chapter describes the possibilities of the Invantive Webservice.

### <span id="page-3-1"></span>**1.1 Web services**

Because of the technological changes and the mobility of employees more and more traditional work spaces are disappearing. Employees work at home more often or make use of travel time work time. Work processes like the making of financial reports or the start-up of a new project take place more and more outside of the office. For companies this means that work processes are assigned differently and should be optimized. To allow for the work processes to run as efficient and effective as possible it is required to have quick and safe access to the company network through the Internet.

Webservices make it possible for companies to organize work processes through the Internet even smarter. By providing access to the company network and applications using webservices, it is possible to coordinate and optimize processes from each location.

### <span id="page-3-2"></span>**1.2 Advantages**

The Invantive Webservice offers various advantages:

- The Invantive Webservice makes it easy to quickly and safely exchange data through the internet between various databases and services. For companies this means that the execution of financial calculations and the manufacturing and recording of contracts is available from every location. the Invantive Webservice allows different companies to work together more effective and more efficient within a project.
- That is because the Invantive Webservice simplifies the exchange of information between different parties within a project. The Invantive Webserive makes it possible to give partners - through http(s) - authorized access to applications and databases. The advantage of this is that existing applications and applications based on Invantive Producer can easily exchange data. This means that partners can use óne application for the planning of projects, execution of complex calculation models and the registration of work hours. Using the Invantive Webservices the data can - depending on the security model - be retrieved and processed in the own administration. This makes it possible to provide multiple clients and/or relations quick and safe access to the company network with the Invantive Webservice.
- With the Invantive Webservice work processes can be organized even smarter and be optimized. The result is the more effective and efficient work on a project.

## <span id="page-3-3"></span>**1.3 System Requirements**

## **Client**

To use Invantive Webservice on your PC or terminal server you will need the following software including licenses:

- Microsoft .NET 4.5.
- Minimum 2 GB of internal memory.
- Screen resolution of 1280 x 1024 or higher.

## **On-Premises**

For the use of Invantive Webservice as server within the private network you will need (socalled "on-premises" use):

Operating system: Windows 2008 R1 Service Pack 2, Windows 2008 R2 or Windows

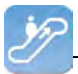

2012.

- Minimum of 4 Gb internal memory.
- Screen resolution of 1280 x 1024 or higher.
- Minimal 1 central processing unit for server use not older than 2 years.
- Drivers for the supported databases or own specific drivers for business applications.

### <span id="page-4-0"></span>**1.4 Concept**

With the Invantive Webservice Invantive applications and applications based on Invantive Producer can exchange data with databases and other services using the internet or the company network.

It is also possible to use these applications without Invantive Webservice, but for installations with more than one user this is strongly discouraged. With the Invantive Webservice it will take no time outside of the client installation to allow an extra user or PC to make use of a database; without the Invantive Webservice this will take considerably more time for each PC and/or user.

The exchange of data happens through webservices that use the so-called http and/or https protocol. Depending on the chosen security model you can exchange data with databases in the company network using the Invantive webservice both within the company network as well as on the internet from Invantive applications and applications based on Invantive Producer.

You can also - if authorized - exchange data with databases at various companies. With this you can easily collaborate with multiple clients and/or relations in an efficient manner, wherever you are and whenever you feel the need to. Every client and/or relation also has an own installation of the Invantive Webservice.

The Invantive Webservice works as follows:

- A user starts an application based on Invantive technology.
- The application will know automatically or hear from the user which connection is to be used with which user name and password.
- The connection are is retrieved in a list with available connections and the related (possible redundant) channels.
- On the basis of the retrieved preferences and availability a channel is chosen for communication.
- Through this channel a connection is established with the service provided by the webservice.
- Data and requests are exchanged.

If the connection drops, then the connection is automatically established again. A possible alternative channel for the connection is used if the desired channel is not available.

### <span id="page-4-1"></span>**1.5 Database platforms**

An installation of the Invantive Webservice consists of one or multiple installations of the Invantive Webservice programming. In addition to the programming you also need to indicate the connections to databases that can be used through this installation. These can at least be the following database platforms:

Microsoft SQL Server

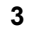

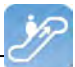

- Oracle RDBMS
- MySQL
- IBM DB2 UDB (Linux, Unix, Windows)

The actual choice of the database platform depends on which application you will be using. Some (company) applications only work on a portion of the database platforms.

The support of extra database platforms can be added by a system developer or ordered with **Invantive**.

Requests are routed to providers as soon as requests for data or actions arrive to the webserver. In the configuration file you can adjust in which order this happens (see image).

See also [Providers Configuration](#page-13-0) 11.

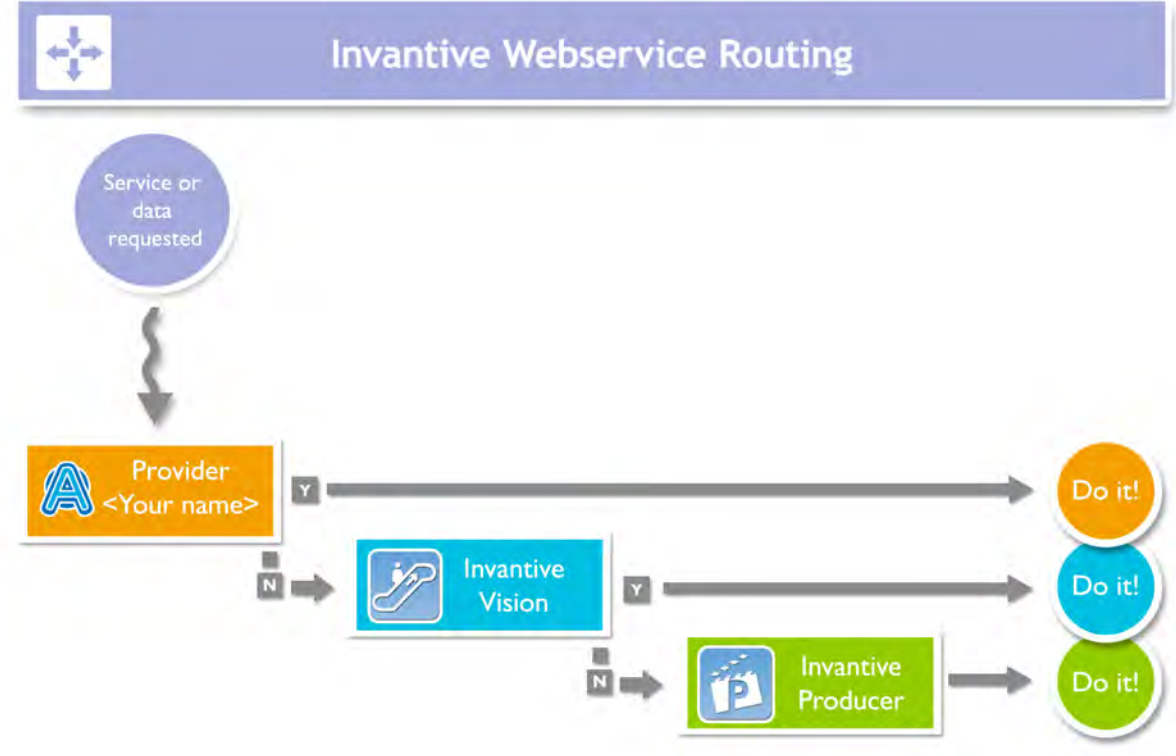

### <span id="page-5-0"></span>**1.6 Redundance**

For a higher availablity you can install multiple installations of the Invantive Webservice programming. These installations can be located on óne server or on multiple servers. With multiple servers you ensure a better availability: even if a server breaks then the users can still keep on working (see image).

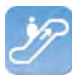

# **Invantive Webservice Failover** - 10 J. Invantive Webservice Invantive Data Webservice Invantive ⊃o it Webservice

The redundance can be set in the settings.xml file. See also [Connection configuration](#page-10-0)l 8 l. As soon as a connection is no longer available the programming of your user will try to use a different available connection

## <span id="page-6-0"></span>**1.7 Installation**

This element describes the installation of the Invantive Webservice and its components.

#### <span id="page-6-1"></span>**1.7.1 Invantive Webservice Programming**

Execute following steps to make the Invantive Webservice available to the users.

- Install Microsoft IIS 7 or 8 including ASP.NET support.
- Install Microsoft .NET Framework version 4.5 or newer. In the Control Panel among the installed programs there will then be listed 'Microsoft .NET Framework 4.5'.
- Copy invantive-webservice in the distribution to the folder that is known within Microsoft IIS, preferably 'webservice' within the folder of the application or alternatively c:\inetpub \wwwroot\invantive-webservice, c:\inetpub\wwwroot\<OMGEVING>-ws or (preferably) ENVIRONMENTDIR\webservice.
- Adjust settings.xml in this folder as described in settings.xml.sample.
- Start Microsoft IIS with 'inetmar' or through Control Panel.

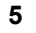

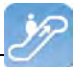

- Select 'Properties' from the folder.
- Convert the folder to application with an own application pool:

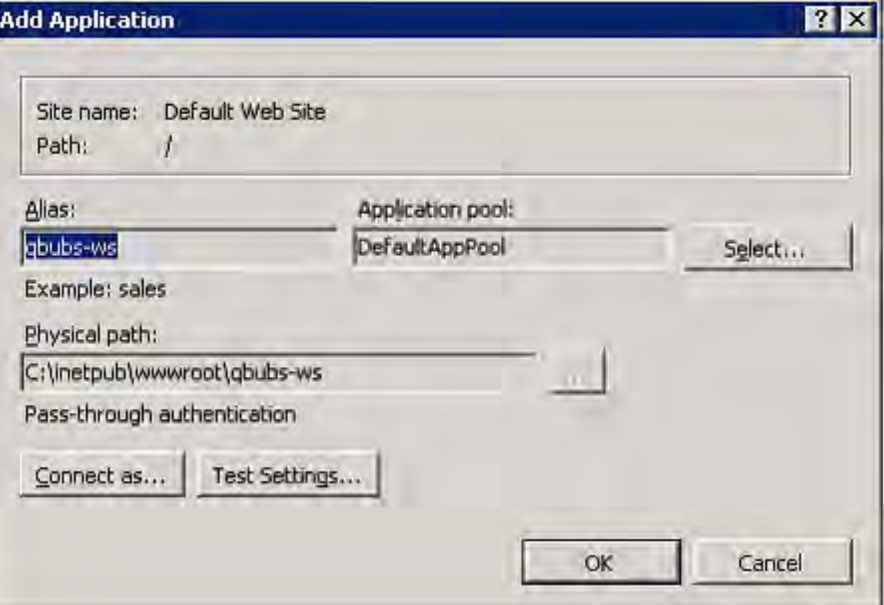

• Set the application in for use of the application pool 'ASP.NET v4.0':

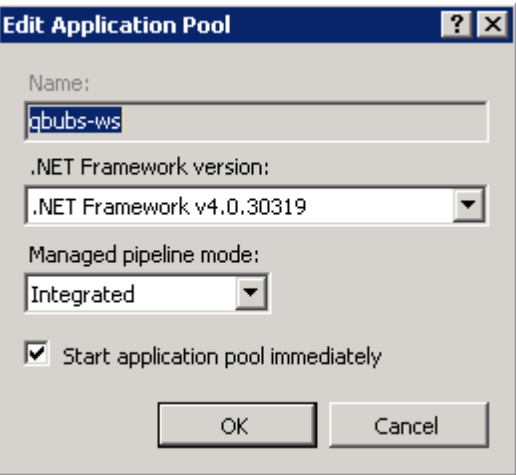

• Set the standard page Service.ashx:

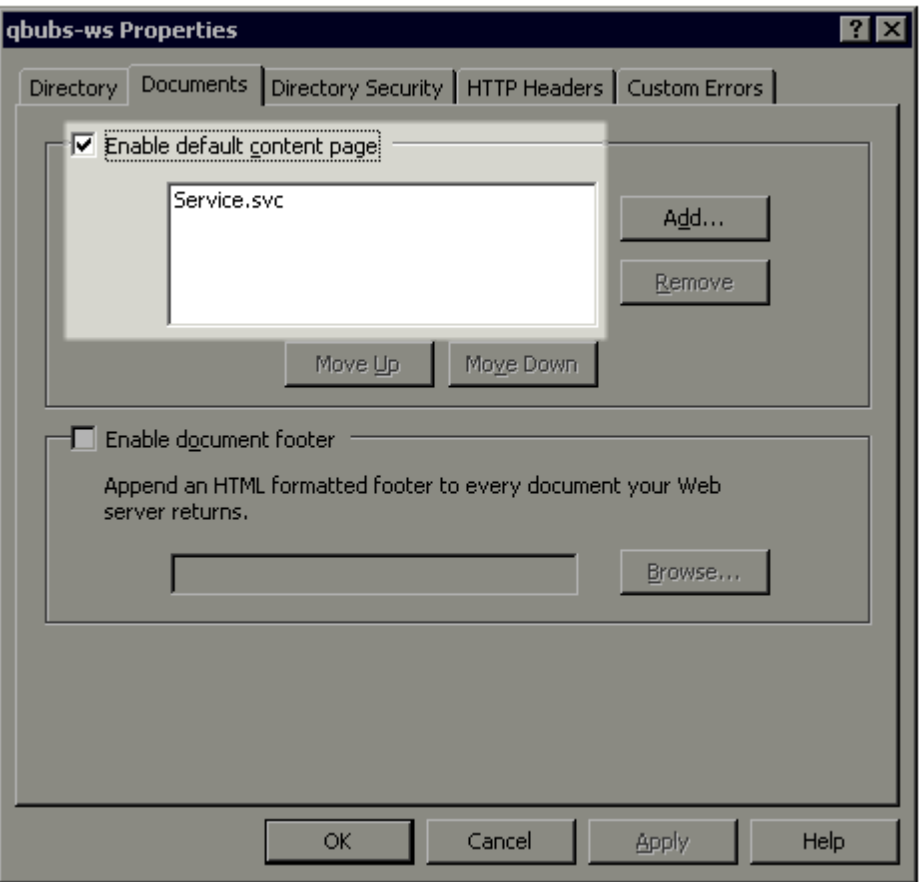

You can now test the web service by opening the page. You will receive output such as (t23522):

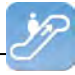

 $\leftarrow$   $\rightarrow$   $\mathbf{C}$   $\odot$  /ws ita pbubs/

### **Service Service**

#### You have created a service.

To test this service, you will need to create a client and use it to call the service. You can do this using the svcutil.exe tool from the command lir

svcutil.exe http:// .local/ws\_ita\_pbubs/Service.svc?wsdl

This will generate a configuration file and a code file that contains the client class. Add the two files to your client application and use the genera  $C#$ 

```
class Test
    static void Main ()
        ServiceClient client = new ServiceClient();
        // Use the 'client' variable to call operations on the service.
        // Always close the client.
        client.close()\overline{\phantom{a}}Ą,
```
**Visual Basic** 

```
Class Test
  Shared Sub Main()
    ' Always close the client.
    client.Close()
  End Sub
End Class
```
#### <span id="page-9-0"></span>**1.7.2 Certificate**

If you make use of https, then you need to submit a certificate (see also [http://www.iis.net/](http://www.iis.net/learn/manage/configuring-security) [learn/manage/configuring-security](http://www.iis.net/learn/manage/configuring-security)):

- Start MMC with 'Run'.
- Go to the File menu and select 'Add/Remove Snap-in'.
- Click on Certifcates and click on 'Add'.
- Select 'Computer Account' and click on 'Next'.
- Select 'Local Computer' and click on 'Finish'.
- Select 'OK'.
- Click on 'Certificates (Local Computer)' in the middle part of the window.
- Click on the right on 'Personal'.
- Select 'All tasks' and then 'Import'.
- Set up the filter for 'Personal Information Exchange (\*.pfx)'.
- Select the .pfx bestand as Personal Certificate.
- Enter the password.
- If desired you select the check box 'Mark this key as exportable.'.
- Allow automatic placement in the storage for the certificate based on the type.
- Select 'Finish'.
- Close the MMC.
- It is not necessary to save the settings of MMC.

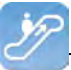

- Start Microsoft IIS through 'inetmgr'.
- Click right on the website (usually 'Default Website').
- Go to 'Edit bindings'.
- Add a 'https' binding and choose the Friendly Name of the certificate that you have just imported.

#### <span id="page-10-0"></span>**1.7.3 Connection Configuration**

To make a connection with an Invantive application or an application based on Invantive Producer there needs to be a file settings.xml with included within the configuration of the connection settings. This has to be an XML file with the same design as the example. The file can contain the configuration to connect with one or more servers.

If you start an Invantive-based application product for the first time the settings.xml file is searched for at multiple locations in succession:

- the installation folder containing setup.exe;
- from the installation folder a folder upwards;
- from the installation folder a folder up and the file folder in it;
- from the installation folder two folders up;
- from the installation folder two folders up and the file folder under it;
- from the installation folder three folders up;
- from the installation folder three folders up and the file folder under it;
- $\bullet$  in the folder c:\ws.

If the settings.xml file can not be found, the user will be asked where the settings.xml file is located. The chosen location of the settings.xml file is remembered and used from that moment.

In the text below it is described how it works:

```
<?xml version="1.0" encoding="utf-8"?>
< 1 - - (C) 2004-2013 Invantive BV, the Netherlands (www.invantive.com).
  $Header: http://svn.invantive.com/repos/p104/trunk/help/nl/manual/Topics/verbin-
dingsconfiguratie.xml 23549 2013-11-01 14:21:27Z smoke $
  Purpose:
   Configuration of the Invantive Webservice and direct database connections
   available to client and the Invantive Webservice acting as a database client.
  Explanation:
  Connections are used to retrieve data from a database and to update the contents
of databases.
  This settings file can accommodate all settings for database and web service
connections
   that are used by Invantive products.
  This file contains a number of structured elements, explained further on.
  Top level: the connection groups.
  This is the root level of the settings file. It only contains connections
groups.
```
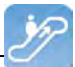

 Attributes: \* "default": The default connection. The format is 'group\connection'. the first connection with the given name will be used when the group element is omitted. \* "forceDefault": If true, only the default connection can be used. No other connection is eligible for selection based upon this settings.xml file. You can use for instance when you add a new default connection and you want to make sure everyone switches to the new connection, irrespective of what connection is currently used as default. The group level: This level defines a set of connections, logically grouped together. You are free to choose the way of grouping. Examples of logical manner of grouping: by customer, by environment (production, test). Attributes: \* "name": The name of the group. The connection level: This level defines an actual logical connection. For example: Production environment Acme site. Under this level, the actual transport mechanism and its settings can be defined. The connection and associated failovers are tried when initially establishing the connection and when reconnecting after the provider detected a connection loss. The elements of this level can consist of two types: \* physical connection (either an Invantive Webservice or direct database connection); \* failovers. All physical connections listed will be brought online during application use. Attributes: \* "name": The name of the logical connection. The webservice element: This element defines a connection using the Invantive. Providers. Webservice provider. This provider is capable of proxying database connections over HTTP/HTTPS. A client can connect to a database directly through a webservice, but a webservice can route this request also to another Invantive Webservice and so on. Attributes: \* "url": the url of the Invantive Webservice. \* "encoding": the encoding to use. This will be passed as header on the request. Allowed values are: "binary" or "text". Default: binary. Use text for debugging purposes or with poor CPU. "compression": the compression method to use. This will be passed as header on the request. Allowed values are: "auto", "true" or "false". Default: "auto" (will set compression enabled) Within a fast LAN network and/or with slow servers, we recommend no compression. In all other situations, we recommend compression to be enabled. The database element: This element defines a connection to a database using a provider specific for that type of database.

```
 Attributes:
   * "connectionString": the ADO.NET connection string for the specified provider.
   You can specify Data Source, User Id and other settings.
   * "provider": the name of the ADO.NET connection provider.
    For example: "Oracle.DataAccess.Client"
  The failover level:
   The failover level can define a list of database or webservice settings.
   It supplements the webservice/database element.
  Connection settings defined in a failover can be used to 
  have a failover connection when one connection cannot be established.
   This can be useful when relying on a internet connection or presence of a VPN
tunnel. 
   Settings defined in this section will be evaluated one after another, starting
top down. 
 When any of the failovers can be established, no other failovers will be tried.
  Attributes:
   * (none)
  Examples:
  This example illustrates a single connection. The software will sequentially try
to:
   * Connect to the 'authenticationServer' Active Directory server;
   * Connect to one of the connections in the failover:
     - First the database connection (when connection from the internal network or
VPN);
     - The first webservice connection;
     - The second (or 'failover') webservice connection.
   <connections default="Customer A\Production" forceDefault="false">
     <group name="Customer A">
       <connection name="Production">
         <database connectionString="Data Source=authenticationServer;User Id=user-
name;Password=thepublicpassword;Pooling=false" provider="Invantive.CustomerA.Acti-
veDirectory" />
         <failover>
           <database connectionString="Data Source=localhost;User Id=username;Pass-
word=thepublicpassword;Pooling=false" provider="Oracle.DataAccess.Client" />
           <webservice url="http://www.customer-a.com/ws/" encoding="binary"
compression="true" />
           <webservice url="http://failover.customer-a.com/ws/" encoding="binary"
compression="true" />
         </failover>
       </connection>
     </group>
   </connections>
   This example illustrates connections to different database platforms. The soft-
ware will try to:
   * Connect to the IBM DB2 UDB database when connection 'DB2' is selected;
   * Connect to the Microsoft SQL Server database when connection 'SQLServer' is
selected;
   * Connect to the Oracle MySQL server when connection 'MySQL' is selected;
   * Connect to the Oracle RDBMS server when connection 'Oracle' is selected;
   <connections default="Customer A\Production" forceDefault="false">
     <group name="Customer A">
       <connection name="DB2">
         <database connectionString="Server=localhost;Database=THE_DATABASE;UID=us-
ername; PWD=password; CurrentSchema=schema" provider="IBM.Data.DB2" />
       </connection>
       <connection name="SQLServer">
```
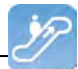

```
 <database connectionString="Server=localhost;Database=database;User Id=us-
ername; Password=password; " provider="System.Data.SqlClient" />
       </connection>
       <connection name="MySQL">
         <database connectionString="Server=localhost;Database=database;Uid=userna-
me;Pwd=password" provider="MySql.Data.MySqlClient" />
       </connection>
       <connection name="Oracle">
         <database connectionString="Data Source=localhost;User Id=username;Pass-
word=password" provider="Oracle.DataAccess.Client" />
       </connection>
     </group>
   </connections>
-- <connections default="Customer A\Production" forceDefault="false">
     <group name="Customer A">
       <connection name="Production">
         <database connectionString="Data Source=authenticationServer;User Id=user-
name;Password=thepublicpassword;Pooling=false" provider="Invantive.CustomerA.Acti-
veDirectory" />
         <failover>
           <database connectionString="Data Source=localhost;User Id=username;Pass-
word=thepublicpassword;Pooling=false" provider="Oracle.DataAccess.Client" />
           <webservice url="http://www.customer-a.com/ws/" encoding="binary"
compression="true" />
           <webservice url="http://failover.customer-a.com/ws/" encoding="binary"
compression="true" />
        </failover>
       </connection>
     </group>
   </connections>
```
#### <span id="page-13-0"></span>**1.7.4 Providers Configuration**

In the providers configuration file providers.xml you configure which requests are processed by which providers and how the requests are routed within the Invantive Webservice. The possibilities are described in the sample file providers.xml.sample:

```
<?xml version="1.0" encoding="utf-8"?>
< 1 - - (C) 2004-2013 Invantive BV, the Netherlands (www.invantive.com).
   $Header: http://svn.invantive.com/repos/p104/trunk/help/nl/manual/Topics/bubs-
Providers Configuratie.xml 23549 2013-11-01 14:21:27Z smoke $
   Configuration of providers for Invantive Webservice
   Purpose:
   You can configure providers here, sorted by order.
   Providers are tried to handle a request in decreasing order. So the provider
with order 500 is offered
  the request before the provider with order 400 is offered the request.
  Providers with order 70, 80, 90, 100 and 200 are reserved for Invantive internal
use (see the table below).
  Explanation:
  Providers are used to provide functionality that is not part of the webservice.
  A provider knows how to handle a specific action on a specific platform. 
  Some providers are included in the installation, such as providers for database
or webservice connectivity or a file logging provider.
  The default providers are included in the software, so they are not listed here
between the <providers> tag.
```
 A provider does in general NOT define WHERE the action will be executed. That is normally specified by the settings.xml.

```
 But specific providers may contain the location WHERE the action will be execu-
ted as default value or specified as attributes
  with the provider's configuration.
  Default providers:
  The default providers are always available.
  A list of the default providers and there order (which cannot be used again):
  Order Name Comments
   --------------------------------------------------------------------------------
----------------------------------------------------------------------------------
--------
   70 Oracle MySQL Provider supporting the execution of actions on
Oracle MySQL.
                                 Built and tested with Connector/Net 6.7.4. See
http://dev.mysql.com/doc/refman/5.6/en/connector-net.html.
                                  File: Invantive.Data.Providers.MySql.dll
   80 Microsoft SQL Server Provider supporting the execution of actions
onMicrosoft SQL server 7.0 and later.
                                  See http://msdn.microsoft.com/en-us/library/
kb9s9ks0.aspx.
                                  File: Invantive.Data.Providers.SqlServer.dll
   90 IBM DB2 UDB Provider supporting the execution of actions
onIBM DB2 UDB 9.7 for Windows.
                                  Not tested on any other version.
                                  File: Invantive.Data.Providers.IbmDb2.dll
  100 Oracle RDBMS Provider supporting the execution of actions
onOracle RDBMS 9i - 12c.
                                  Needs ODP.NET and OCI to be installed.
                                  File: Invantive.Data.Providers.Oracle.dll
  200 Invantive Webservice Provider that is executing action by forwarding
it to another Invantive Webservice over HTTP/HTTPS.
                                  File: Invantive.Data.Providers.Webservice.dll
                                  Order 200 ensures that forwaring is preferred
instead of a database connection by default.
  The providers tag contains a list of providers available, each one consisting of
the provider-tag.
 Attributes of the <provider> tag:
   * "order": Sorting order of the provider. The higher the value, the sooner it is
called.
   * "file": The file name of the provider. This can be a path relative to the Pro-
viders directory, or an absolute path. 
    Fully specify the path or use a path relative to the Invantive Webservice in-
stallation folder. 
   Do not use the ASP.NET/IIS \sim/-prefix to indicate the current folder.
   * "class": Optional. Full class name of the provider. You can specify the class
name to increase startup performance since
    it reduces the time needed querying the file. 
    You need to specify the class if you want to load a single provider in a file
that contains multiple providers.
 The elements of the <provider> tag:
   * All: you can specify elements within the provider tag. See for instance the
<templatesfolder> element
    in the example below.
    Their names and values will be passed as attributes to the provider during in-
stantiation.
  Example:
  <providers>
    <provider 
     order="998"
```
#### **13 Invantive Webservice User Manual**

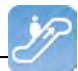

```
 file="C:\ws\distribute\invantive-sdk\Invantive.XXX.Provider.dll" 
      class="Invantive.XXX.Provider.Provider"
\longrightarrow <templatesfolder>C:\temp\templates\</templatesfolder>
       <serviceurl>http://localhost/ThisIsAnExmaple/Service.svc</serviceurl>
    \langle/provider>
   <providers>
--<providers>
  <!-- Custom logging. -->
  2 + 1 = - <provider 
   order="999" 
   file="C:\ws\distribute\invantive-sdk\Invantive.Data.Providers.Logging.dll" 
   class="Invantive.Data.LoggingProvider"
   >
     <log>C:\temp\invantive_logging.log</log>
   </provider>
  -- <!-- Most preferred provider due to order 400.
        Data access provider for Invantive Estate and/or Invantive Vision.
        Generates an Oracle SQL execute request. Invantive Estate and
        Invantive Vision currently only support the Oracle RDBMS.
  --&><! - <provider 
   order="400" 
   file="Invantive.Estate.Data.Provider.dll"
   class="Invantive.Estate.Data.InvantiveEstateDataProvider"
   />
  --& <!-- Less preferred provider due to order 300. 
        Data access provider for Invantive Producer products. 
        The following Invantive Producer products require the use of Oracle RDBMS:
        * Invantive Studio
        * Invantive Query Tool
        The following Invantive Producer products run with all supported database
platforms
        although this specific provider does not yet support it. Use a database
specific
        provider instead:
        * Invantive Composition
        * Invantive Control
   -->
  <! - <provider 
   order="300" 
    file="Invantive.Producer.Data.Provider.dll" 
    class="Invantive.Producer.Data.InvantiveProducerDataProvider" 
   />
  --</providers>
```
#### <span id="page-15-0"></span>**1.7.5 Providers**

The Invantive Webservice can make use of various providers that record and retrieve data, but also offer other services. Here are the standard available providers.

#### **1.7.5.1 Oracle Provider for Invantive Webservice**

In this chapter the configuration of the provider is described.

In addition, some suggestions are provided to execute the installation of the Oracle programming. However, this is no replacement of the knowledge and experience with the local situation and trainings that an administrator or DBA has from his role and the results of the instal-

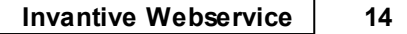

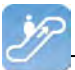

lation are therefore not guaranteed.

#### **Oracle Client Installation**

The installation of the Oracle client can be done following the next steps:

Navigate to the folder containing the 'setup' program, for example:

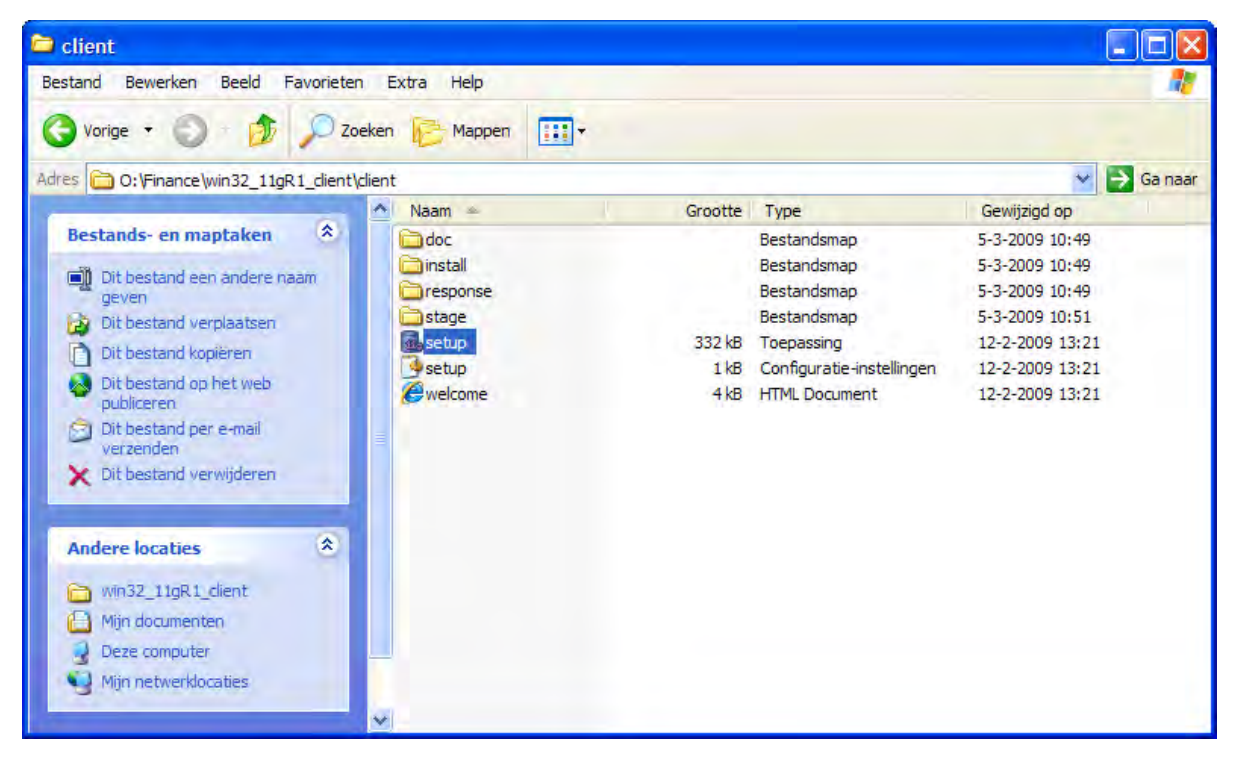

The Oracle installation program appears:

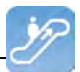

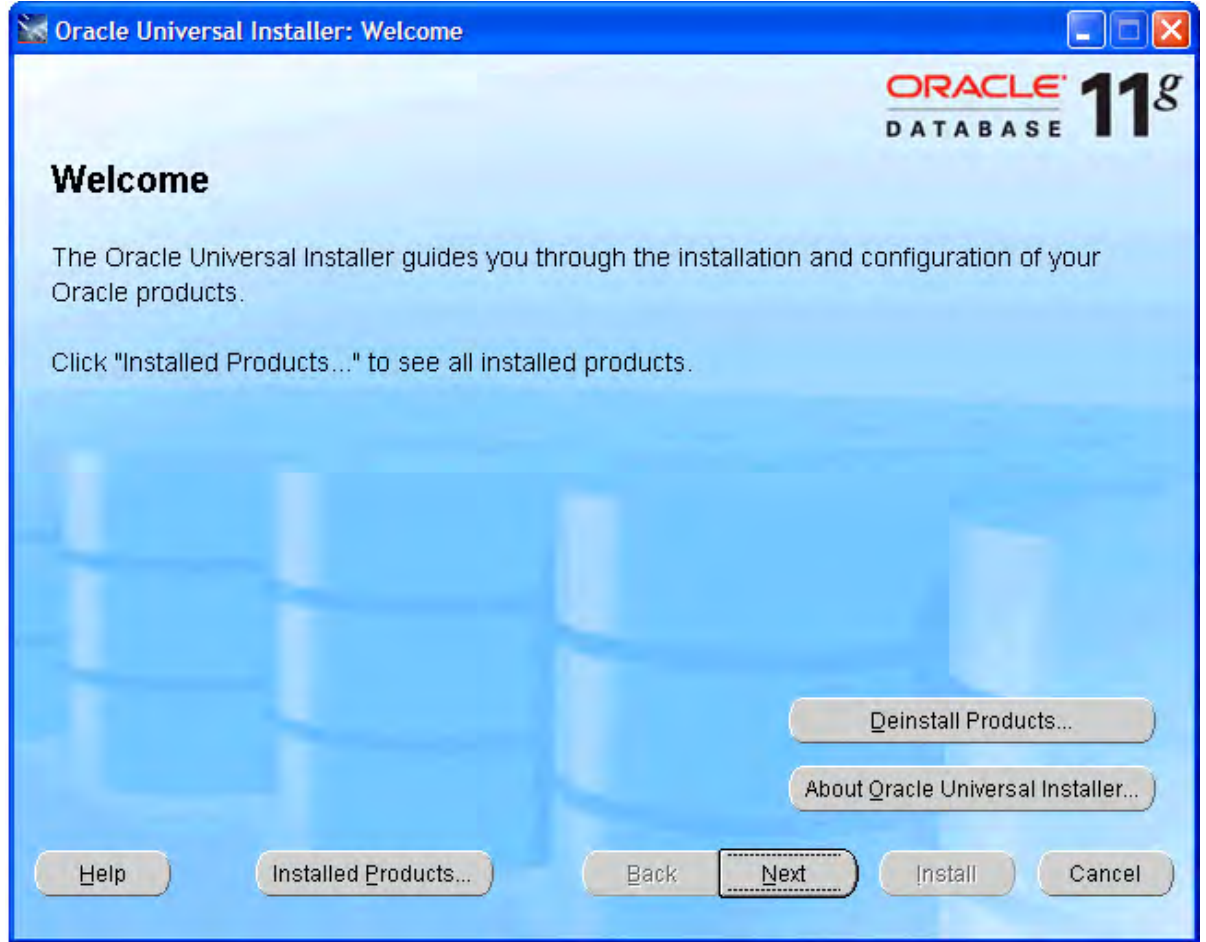

We recommend to install the most comprehensive version within the license agreement, so that all devices are readily available if they should be needed later:

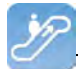

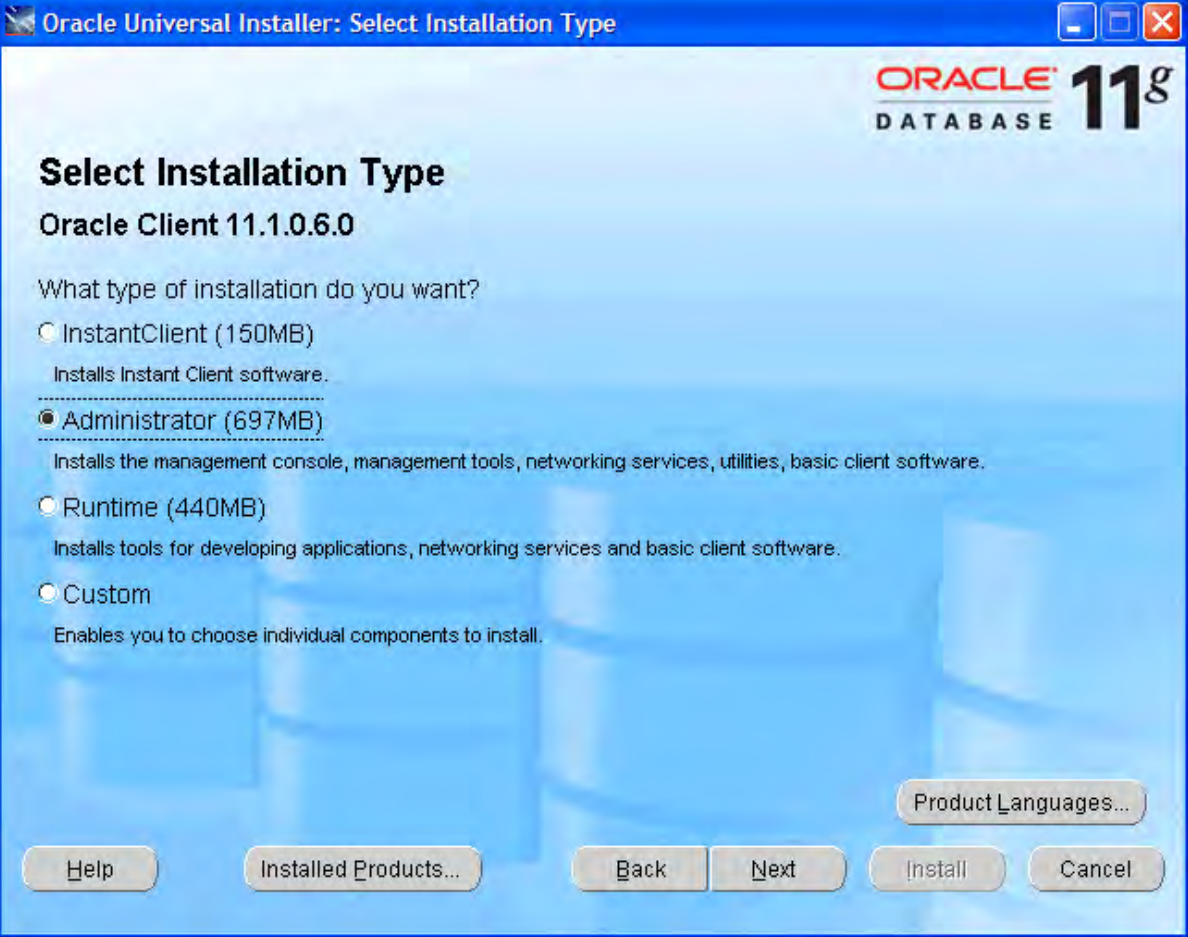

Select the required languages via 'Product Languages'. Here we recommend to choose all languages:

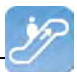

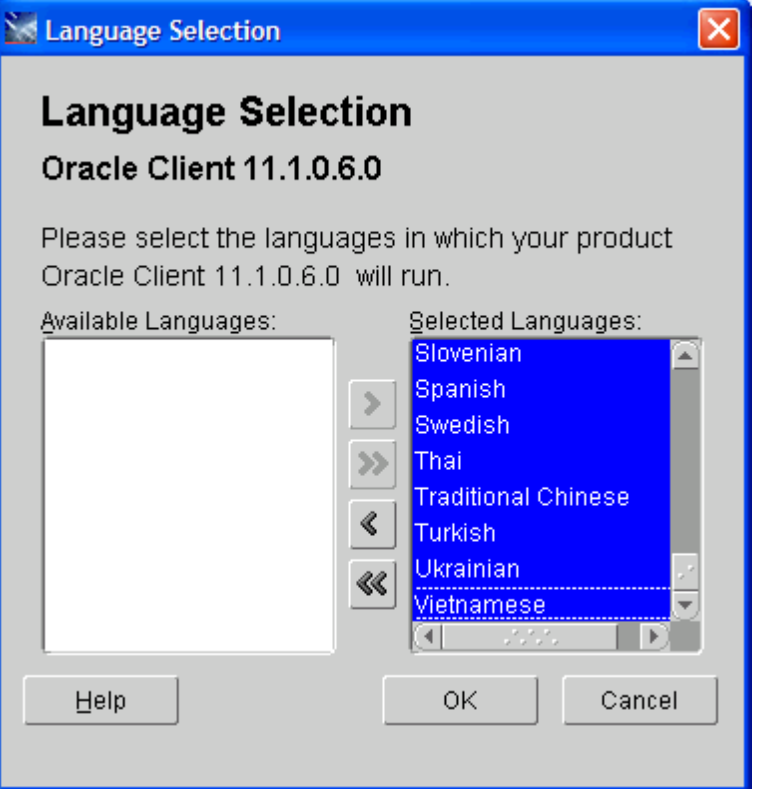

Select 'OK' and then 'Next'. We recommend to install the software under 'c:\oracle':

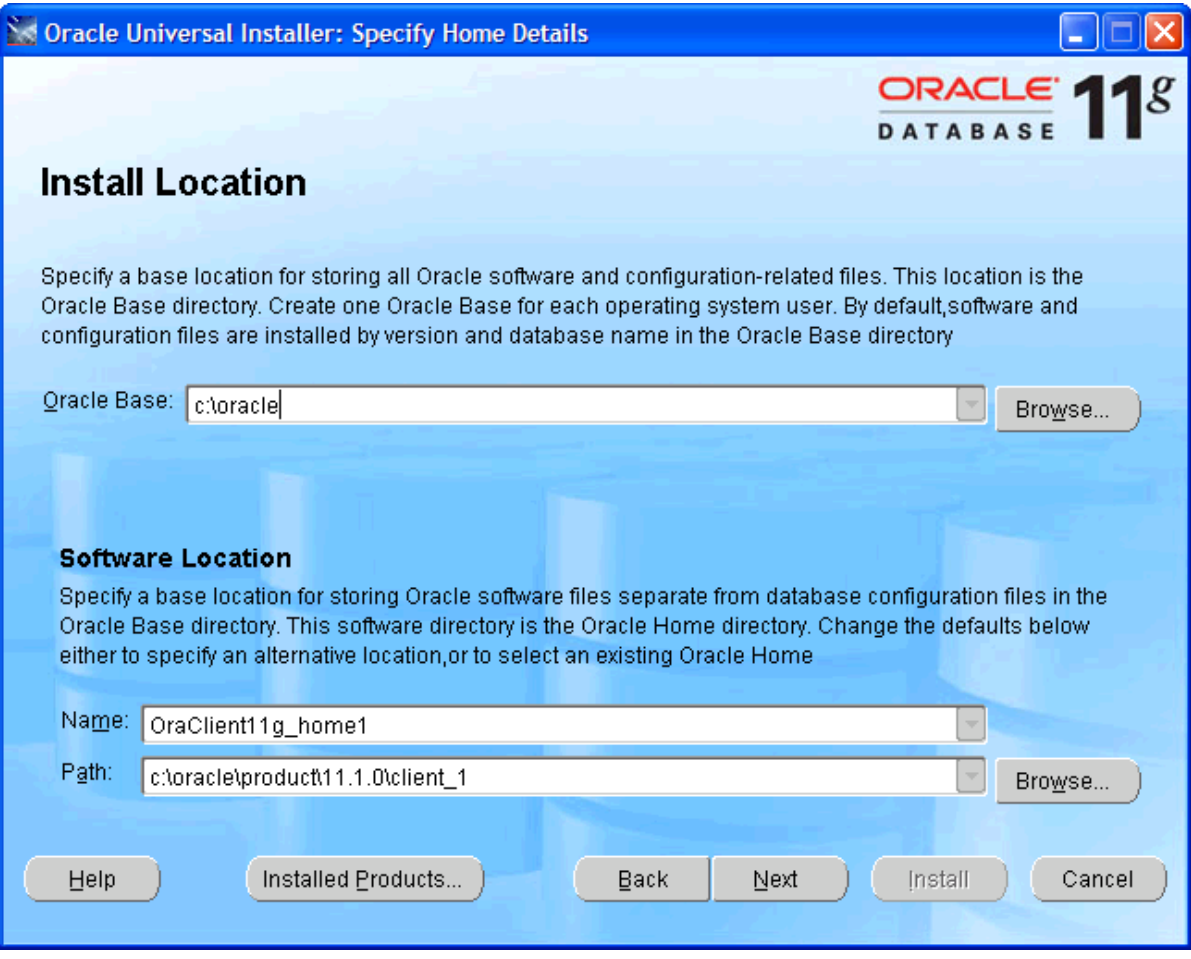

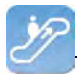

Subsequently a number of checks will be performed. If problems are found, solve them first:

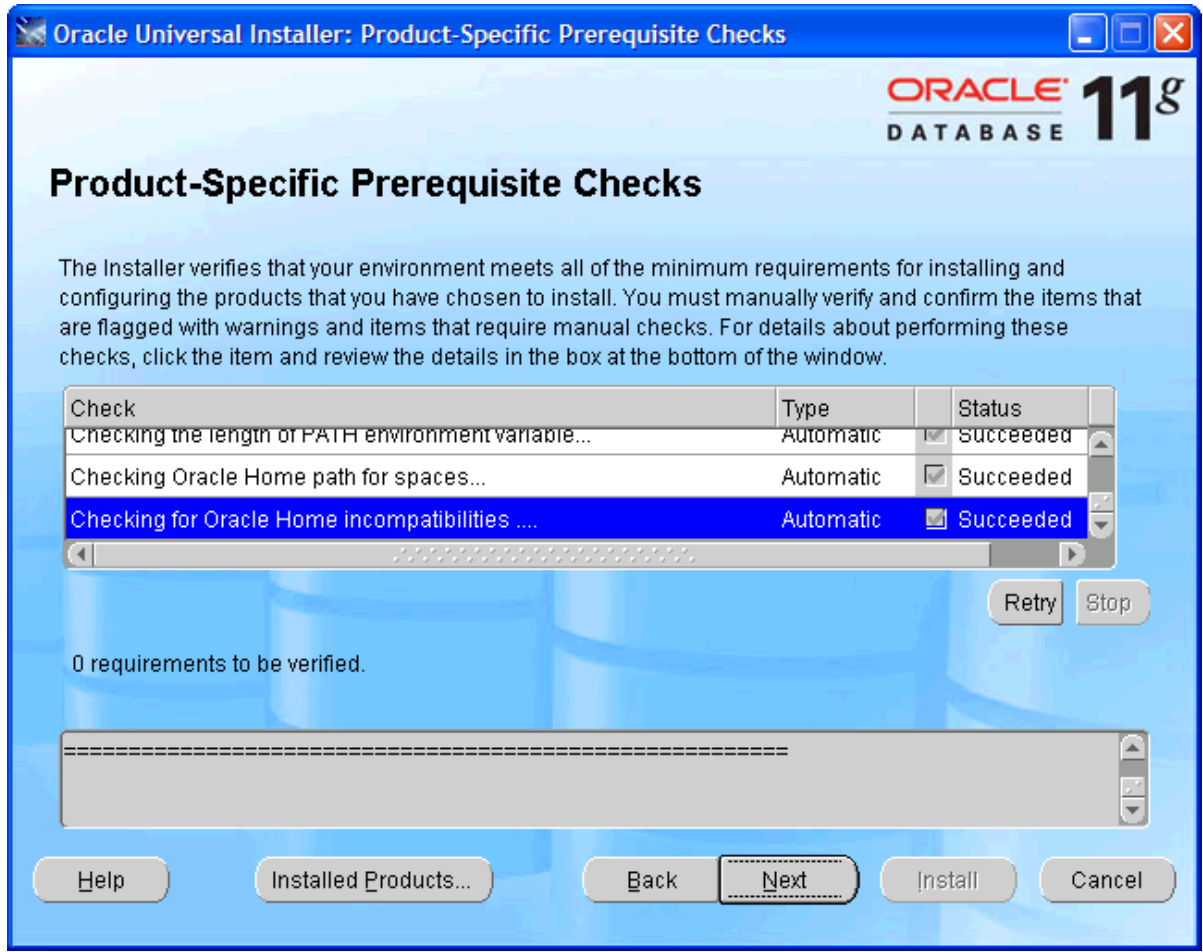

- Check the settings.
- Check if ODP.Net is listed between the products to be installed.
- Execute the installation by choosing 'Install':

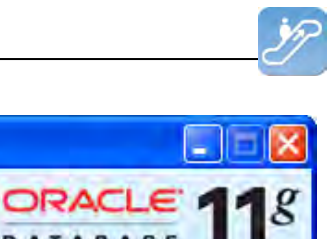

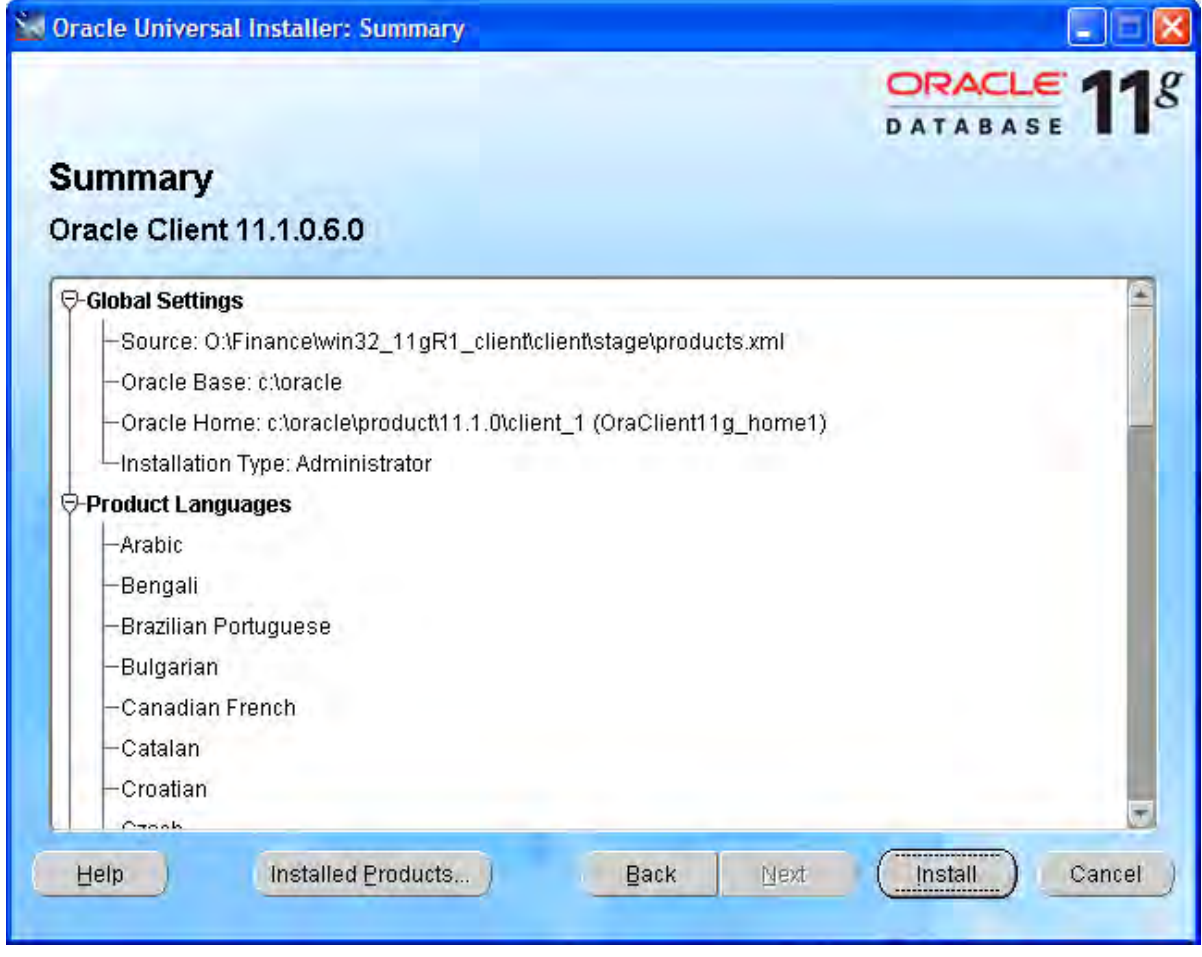

• The progress is displayed:

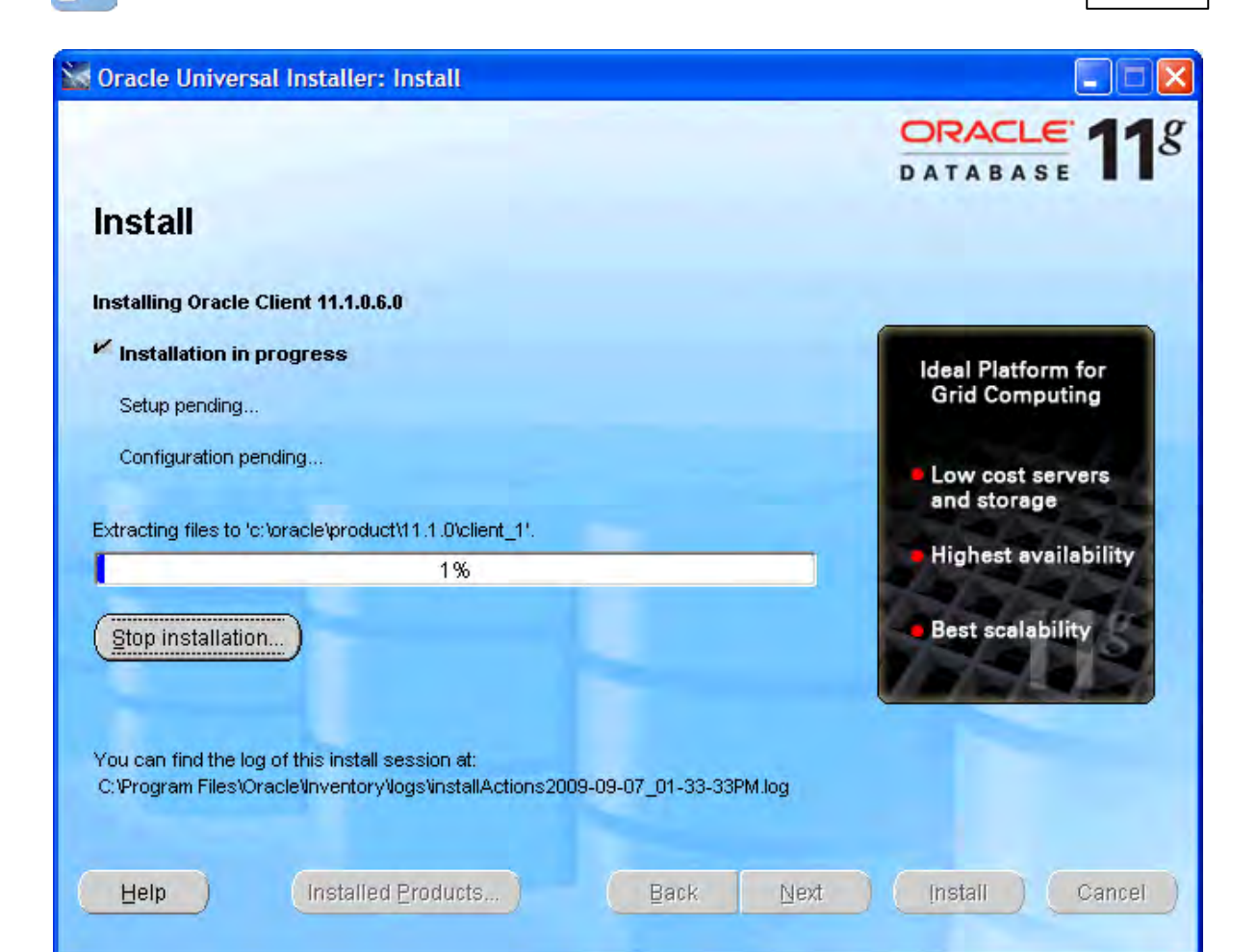

Afterwards a configuration program for the network configuration is started. Choose 'Cancel', we advise you to use the configuration file 'tnsnames.ora' as described in the next part of the instructions:

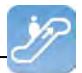

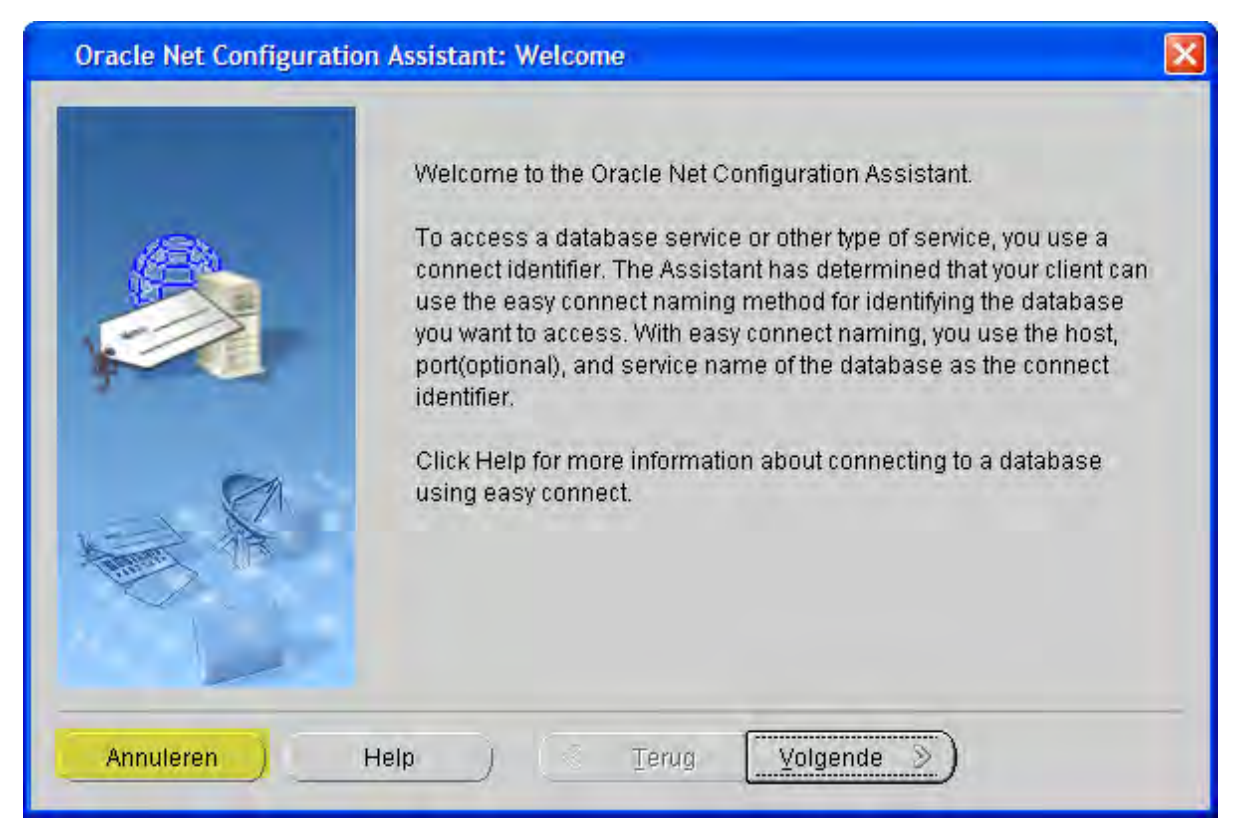

Select 'Next':

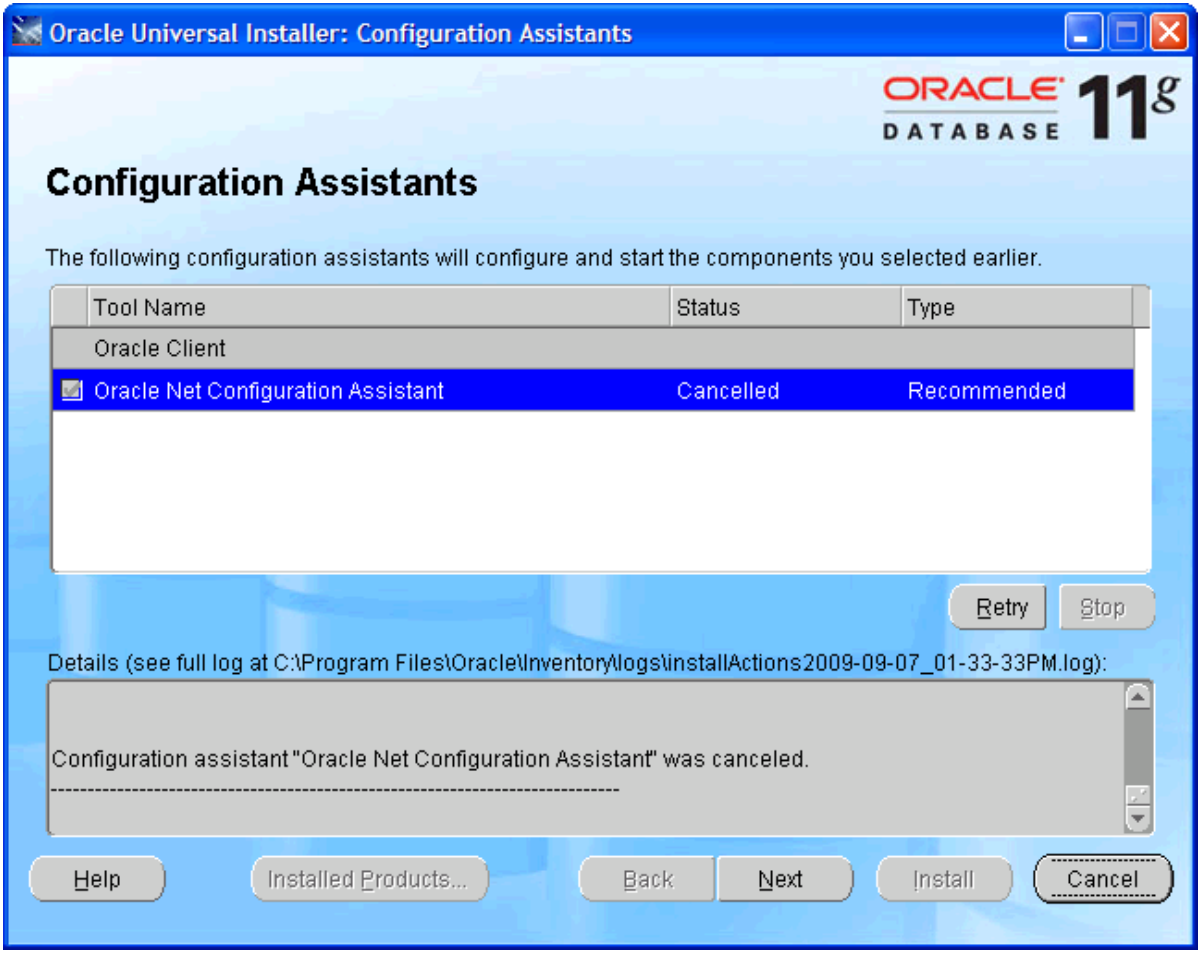

*(C) Copyright 2004-[2013 Invantive Software B.V., the Netherlands. All rights reserved.](http://www.invantive.com/nl)*

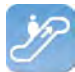

Close the error message about the failure of the Oracle Net Configuration Assistant.

Select 'Exit':

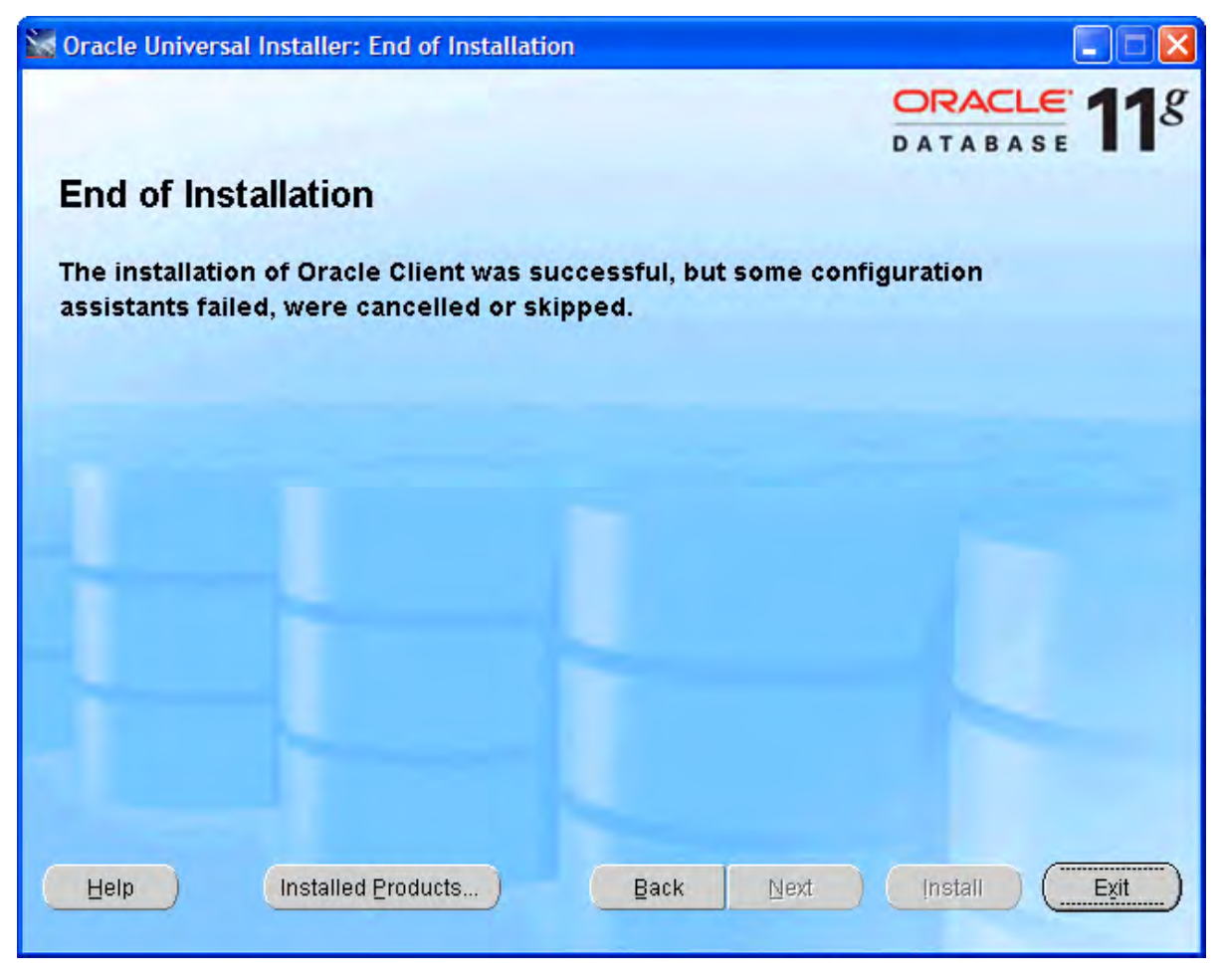

#### **Oracle Client Configuration**

Follow these steps to configure the Oracle client:

- Construct (if not available yet) a tnsnames.ora configuration file.
- In a tnsnames.ora file ('tns' is the abbreviation for 'Transparant Network Substrate') all Oracle based databases ('services') and the route via the network to get there, are described.
- An example of a description of the service:

```
dvt11r2.invantive.local=
81
82
     ( description =
83
       ( address list =
         ( address = (protocol = tcp)(host = 192.168.172.16)(port = 1521)84
85
         \lambda86
       j.
87
       ( connect data =
         (sid=dvt11r2)88
89
         (global_name = dvt11r2.invantive.local)
90
       Ĵ
91n
```
This one describes that on the server with IP address 192.168.172.16 on port 1521 a program runs that knows how to make a connection with an Oracle database with the SID dv-

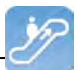

t11r2 and the global name dvt11r2.invantive.com.

- Full instructions on creating tnsnames.ora can be found in the Oracle documentation.
- Make sure that the tnsnames.ora file is located on the same place on all PC's, preferably in way to make it easy to add services from a central location. For fixed workplaces often a network drive is used, for example, as follows:

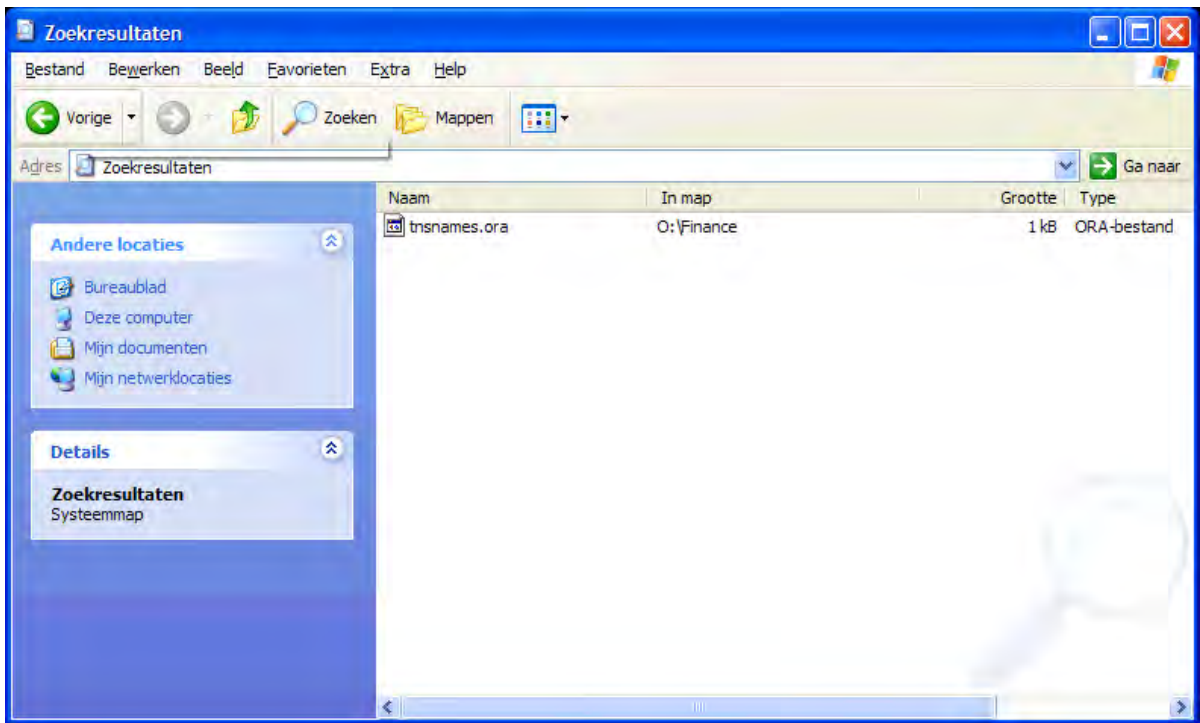

• Open the register with 'regedit' and go to the key HKLMSOFTWARE\Oracle\KEY\_OraClient11g\_home1:

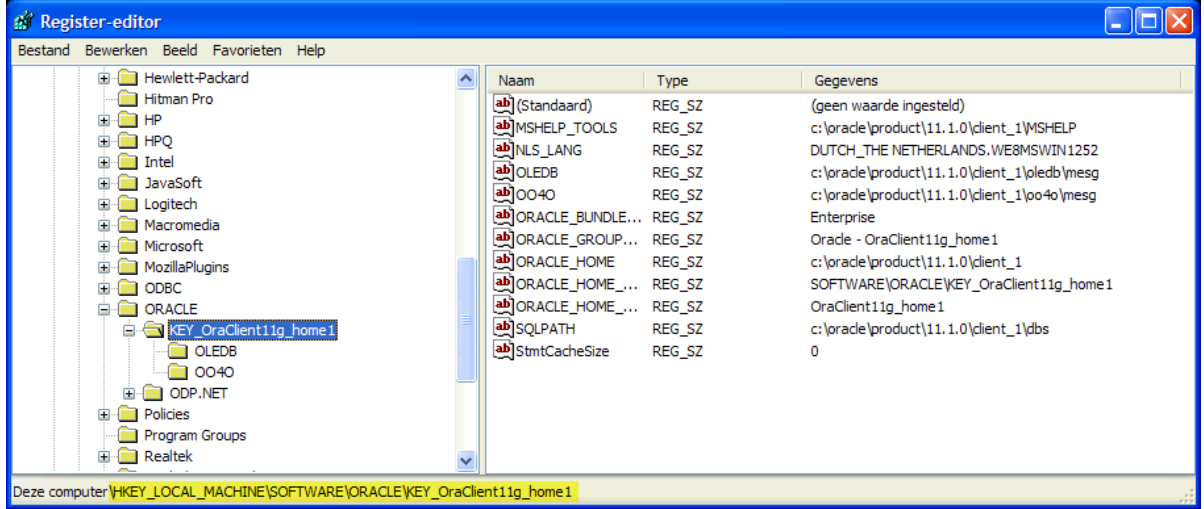

• Add a string with the name 'TNS ADMIN' and make it point to the network location:

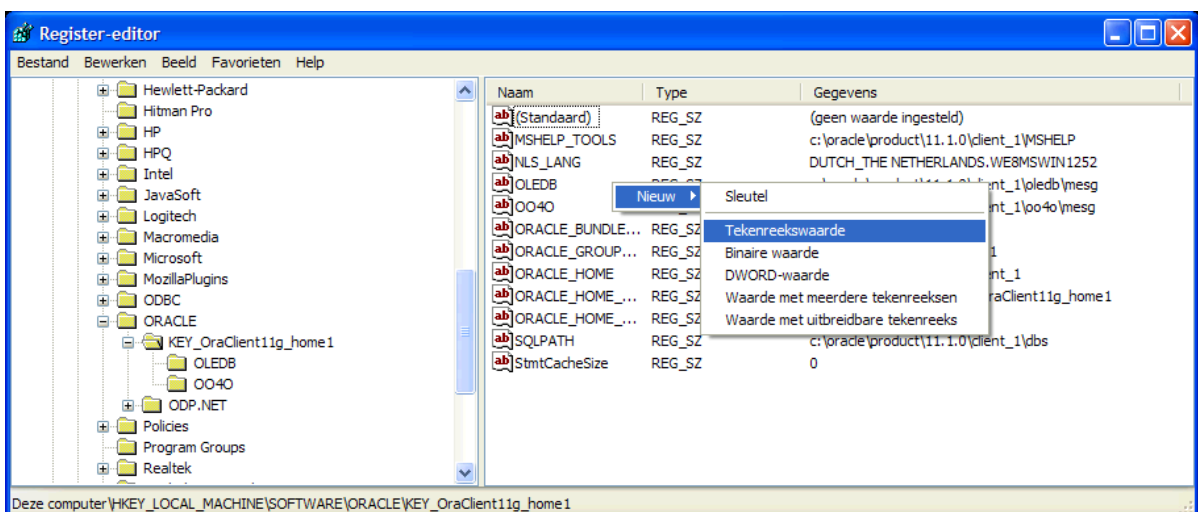

Change also the NLS\_LANG to 'DUTCH\_THE NETHERLANDS.AL32UTF8' to make sure that messages appear in dutch and the Unicode character set is used. If you use Oracle Instant Client, then there is no NLS LANG in the Windows registry; that's why you need to define the NLS\_LANG environment variable in Windows.

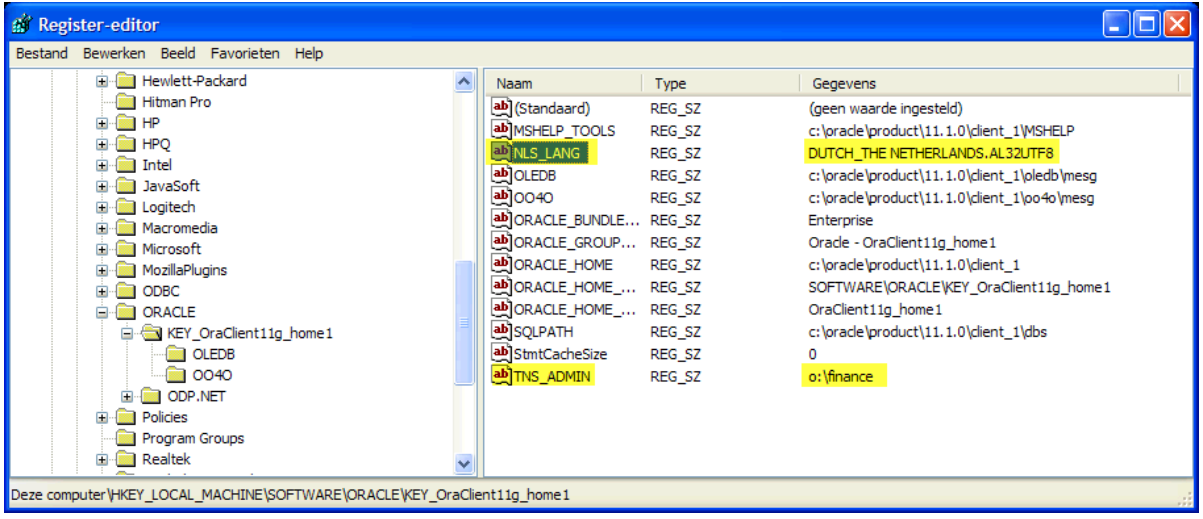

- If you use Oracle Instant Client, then there is no NLS LANG in the Windows registry; that's why you need to define the NLS\_LANG environment variable in Windows.
- Test the connection from a command prompt with 'tnsping':

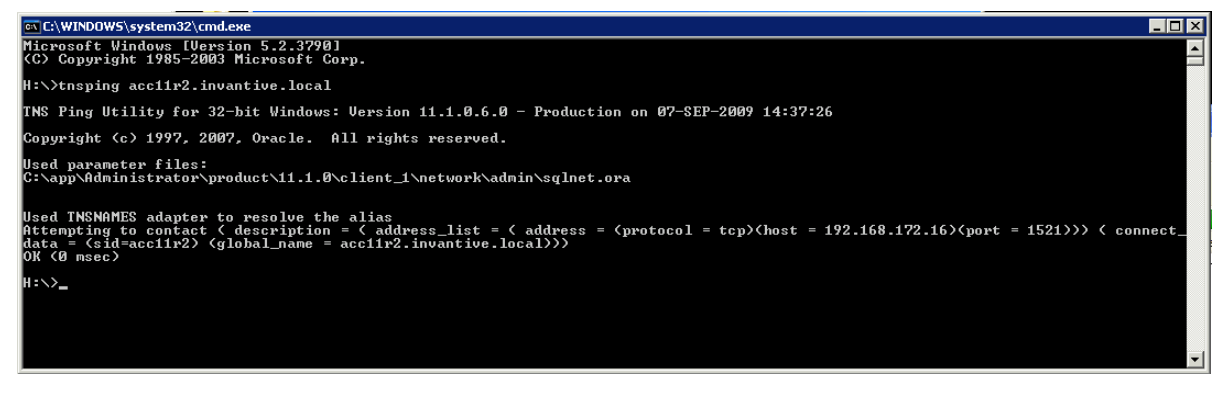

• It is still not certain if the user/password are correct, but it is certain that a network connection to the Oracle service can be built.

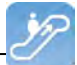

• Finally, check the connection by logging in with SQL\*Plus.

#### **1.7.5.2 Microsoft SQL Server Provider for Invantive Webservice**

In this chapter the configuration of the provider is described.

In addition some suggestions are provided to execute the installation of the Microsoft programming. However, this is no replacement of the knowledge and experience with the local situation and trainings that an administrator or DBA has from his role and the results of the installation are therefore not guaranteed.

#### **Installation Microsoft SQL Server Client**

There are no installation steps for the Microsoft SQL Server Client. The Microsoft SQL Server Client is supplied with every .NET installation.

#### **Configuration Microsoft SQL Server Client**

There are no configuration settings for the Microsoft SQL Server Client.

#### **1.7.5.3 MySQL Provider for Invantive Webservice**

In this chapter the configuration of the provider is described.

In addition, some suggestions are provided to execute the installation of the MySQL programming. However, this is no replacement of the knowledge and experience with the local situation and trainings that an administrator or DBA has from his role and the results of the installation are therefore not guaranteed.

#### **Installation MySQL Client**

The MySQL Connector/Net client is available at [http://dev.mysql.com/downloads/connector/](http://dev.mysql.com/downloads/connector/net/) [net/](http://dev.mysql.com/downloads/connector/net/). The installation of the MySQL client MySQL Connector/Net proceeds as follows:

- Double click the MSI installation file from the zip at above mentioned website.
- Choose the button 'Next'
- Choose the button 'Typical'.
- Choose the button 'Install'.
- Choose the button 'Finish'.

#### **Configuration MySQL Client**

Specific settings for the MySQL Connector/Net client can be found at [http://dev.mysql.com/](http://dev.mysql.com/doc/refman/5.6/en/connector-net-connection-options.html) [doc/refman/5.6/en/connector-net-connection-options.html](http://dev.mysql.com/doc/refman/5.6/en/connector-net-connection-options.html).

#### **1.7.5.4 IBM DB2 Provider for Invantive Webservice**

In this chapter the configuration of the provider is described.

Furthermore, some suggestions are given to execute the installation of the IBM DB2 programming. However, this is no replacement of the knowledge and experience with the local situation and trainings that an administrator or DBA has from his role and the results of the installation are therefore not guaranteed.

#### **Installation IBM DB2 Client**

Install the IBM DB2 Data Server Driver as described on [http://pic.dhe.ibm.com/infocenter/](http://pic.dhe.ibm.com/infocenter/db2luw/v9r7/index.jsp?topic=%2Fcom.ibm.swg.im.dbclient.install.doc%2Fdoc%2Ft0007315.html) [db2luw/v9r7/index.jsp?topic=%2Fcom.ibm.swg.im.dbclient.install.doc%2Fdoc%](http://pic.dhe.ibm.com/infocenter/db2luw/v9r7/index.jsp?topic=%2Fcom.ibm.swg.im.dbclient.install.doc%2Fdoc%2Ft0007315.html) [2Ft0007315.html.](http://pic.dhe.ibm.com/infocenter/db2luw/v9r7/index.jsp?topic=%2Fcom.ibm.swg.im.dbclient.install.doc%2Fdoc%2Ft0007315.html)

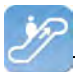

#### **Configuration IBM DB2 Client**

There are no configuration settings for the IBM DB2 Client.

### <span id="page-28-0"></span>**1.8 Terminology**

Hieronder beschreven we de gebruikte termen.

#### <span id="page-28-1"></span>**1.8.1 Channel**

A channel is the medium on which data and requests are exchanged between an Invantive Producer client application and an Invantive Webservice server.

#### <span id="page-28-2"></span>**1.8.2 Connection**

A connection is the definition of possibilities to establish a [channel](#page-28-1)l 26 between an Invantive Producer client application and an Invantive Webservice server.

### <span id="page-28-3"></span>**1.9 Versions**

This chapter describes the changes in the application per version.

#### <span id="page-28-4"></span>**1.9.1 Release 2014 R1**

Released: XX-XX-2014.

Invantive Producer: bXX.

Changes and bug fixes:

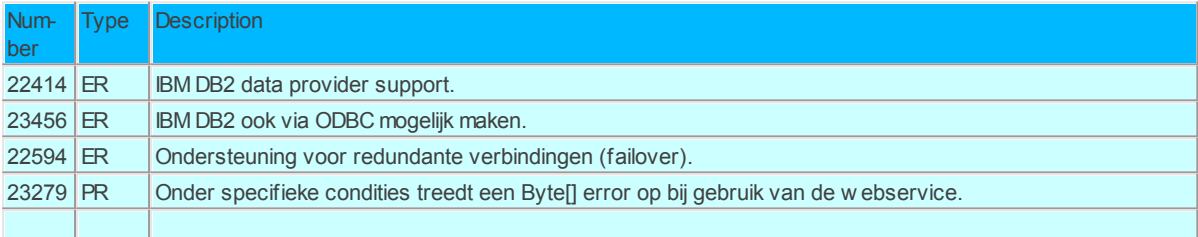

### **Installation**

• No specialties.

## **Implementation**

• No specialties.

## <span id="page-28-5"></span>**2 Contact Information**

Invantive® Software BV Location Harderwijk Stephensonstraat 3b 3846 AK Harderwijk the Netherlands Phone: +31 88 0026500 Fax: +31 84 2258178 E-mail: [info@invantive.com](mailto:info@invantive.com)

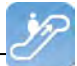

Web: [www.invantive.com](http://www.invantive.com)

### **Route**

Follow the instructions of your navigation system. The offices are located above Carglass. Parking spots are on the right side. Parking spots are indicated with a sign with 'Invantive'.

# **Index**

**- . -**

.NET 25

**- 4 -**

404 4 405 4

# **- C -**

Certificate 7 Channel 2, 26 Company network 1 Connection 26 Connection Configuration Invantive Producer 8 Contact Information Invantive Software BV 26

# **- D -**

Data 2 Database platform 2

# **- E -**

Error 404 4 405 4 Exchange 1

# **- F -**

Failover 3

# **- H -**

Harderwijk 26 http 2 https 2

# **- I -**

IBM DB2 25 IBM DB2 for Windows 2 Installation 4 oracle client 14 tunneling web service 4 Invantive Webservice 1 system requirement 1

# **- L -**

Link 1

# **- M -**

Microsoft .net framework 4.5 4 Microsoft iis 4 Microsoft SQL Server 2, 25 MySQL 2 MySQL Connector/Net 25

# **- N -**

Nls\_lang 22

# **- O -**

Oracle 2 client 14, 22

# **- P -**

Provider<sub>2</sub> Providers 11

# **- R -**

Redundance 3 Register 22 Route 26 Routing 2

# **- S -**

Security model 2 Service.svc 4

Settings.xml 8

$$
-T -
$$

Tns\_admin 22 Tnsnames.ora 22 Tnsping 22

$$
-W -
$$

Web Service 1, 2 tunneling 4 Work process 1

# invantive

*Real Estate and Finance Solutions for*

> Invantive Software B.V. Stephensonstraat 3b 3846 AK Harderwijk the Netherlands

Tel: +31 88 00 26 500 Fax: +31 84 22 58 178 info@invantive.com

IBAN NL11 RABO 0123 5297 02 Chamber of Industry and Commerce VAT NL820681131B01 RSIN 820681131 Managing Director: Guido Leenders Registered office: Hierden

[\(C\) Copyright 2004-2013 Invantive Software B.V., the Netherlands. All right](http://www.invantive.com/nl)s reserved. [20132.0.13305.7301](http://www.invantive.com/nl) [11/1/2013, 7:25 PM](http://www.invantive.com/nl)